## **Portal da Transparência do Governo Federal**

## **Seção Receita**

**1.** Acessar o **Portal da Transparência**, disponível a partir do link http://transparencia.gov.br.

**2.** No **Menu Superior**, localizar a opção **Consultas Detalhadas** → **Servidores Públicos** → **Relação de Vínculos**:

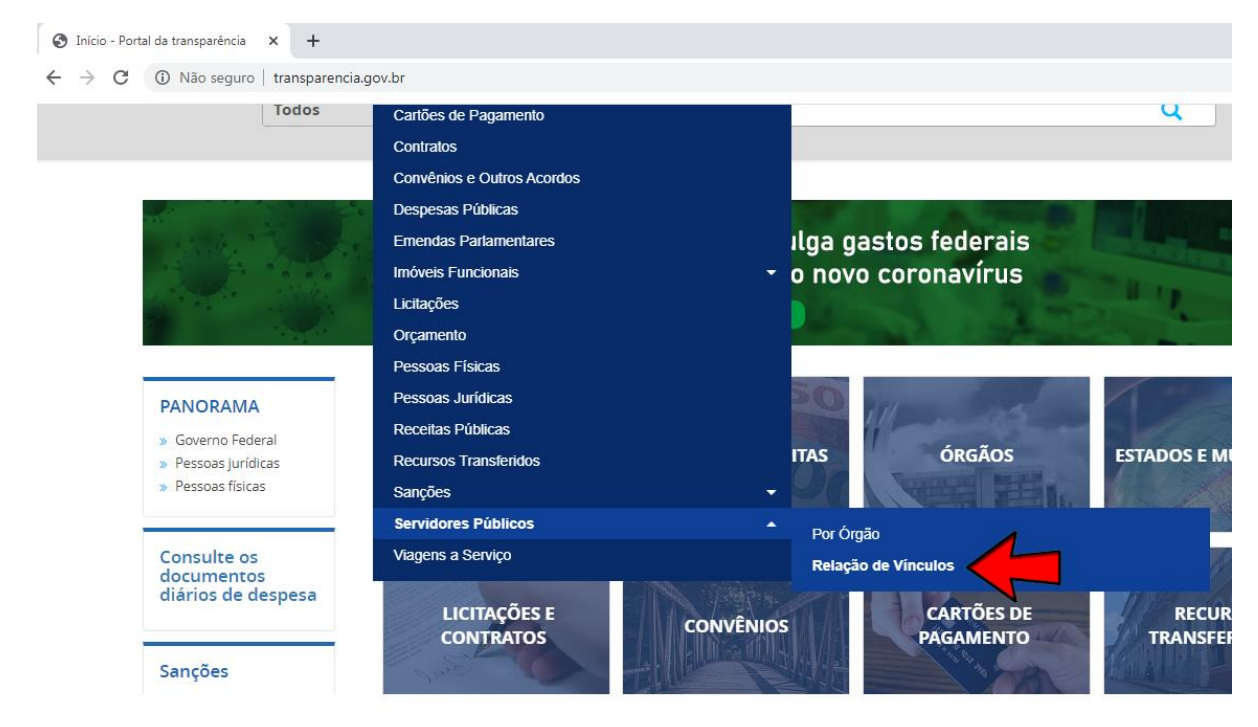

3. Na barra lateral esquerda, selecionar o filtro **Órgão** e digitar no campo de busca a palavra **PALMARES**:

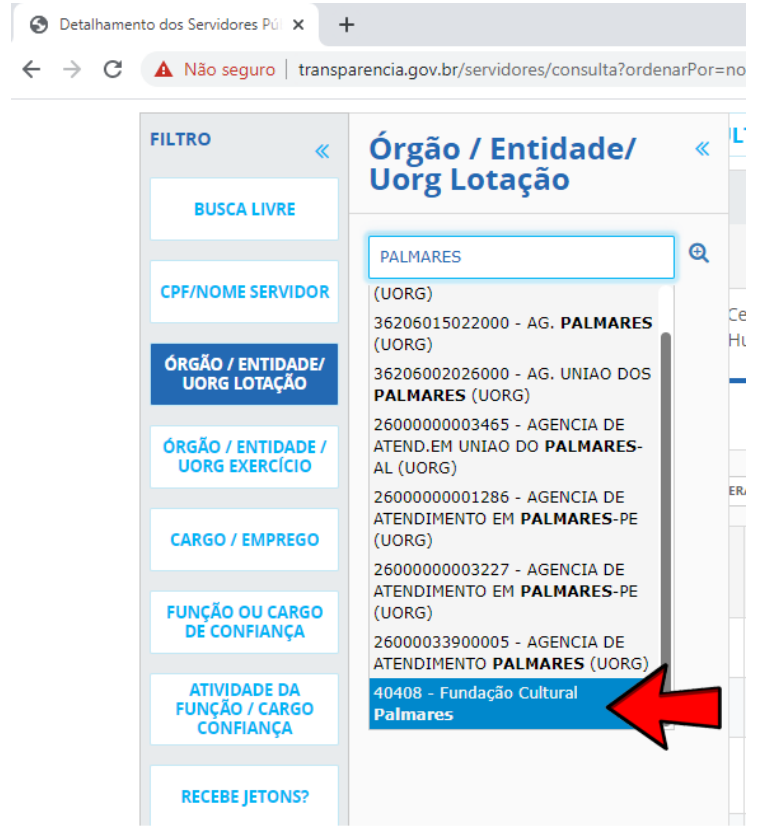

Sua tela irá ficar conforme abaixo. Clicar no botão **ADICIONAR**.

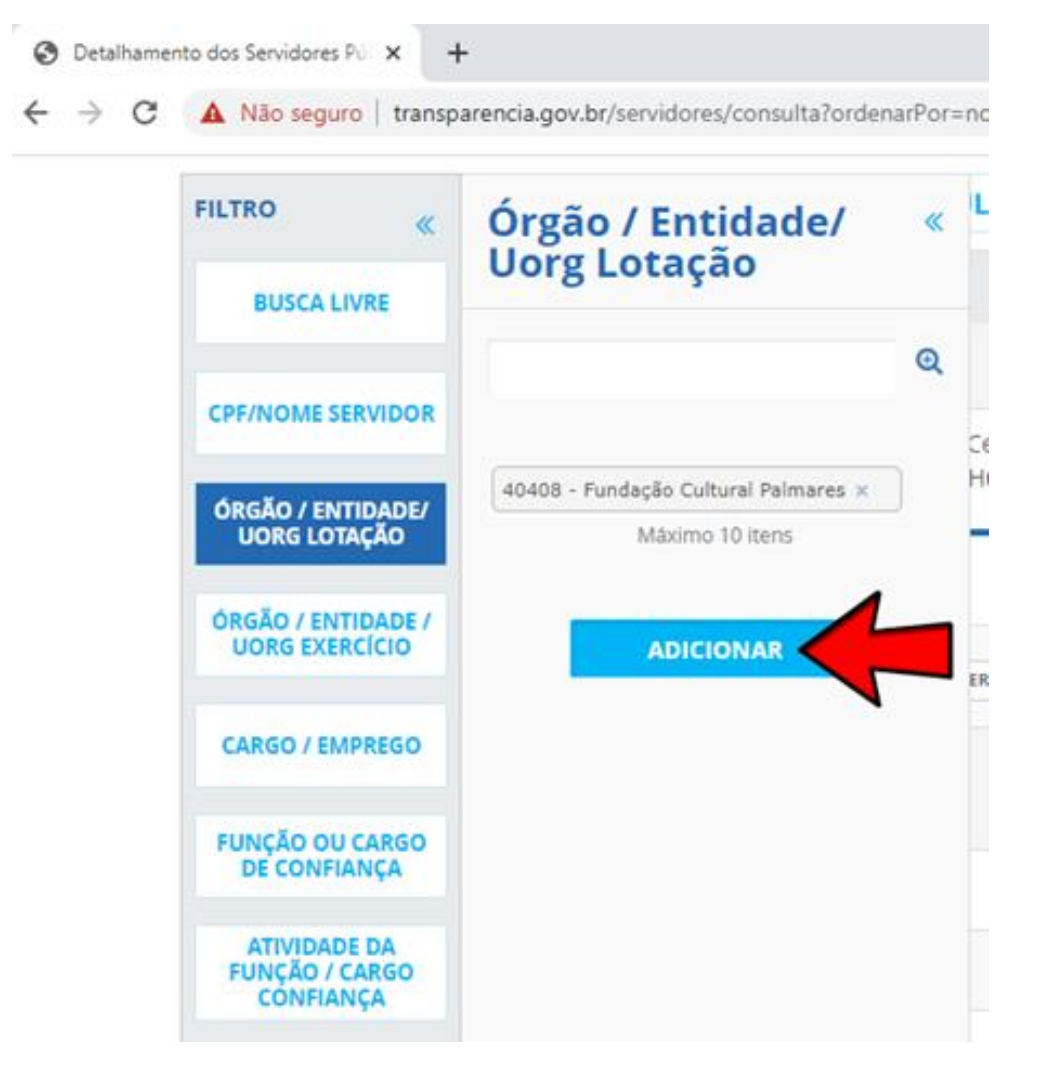

**4.** Consultar os dados: sua tela irá ficar conforme abaixo. Neste momento clicar no botão **CONSULTAR**

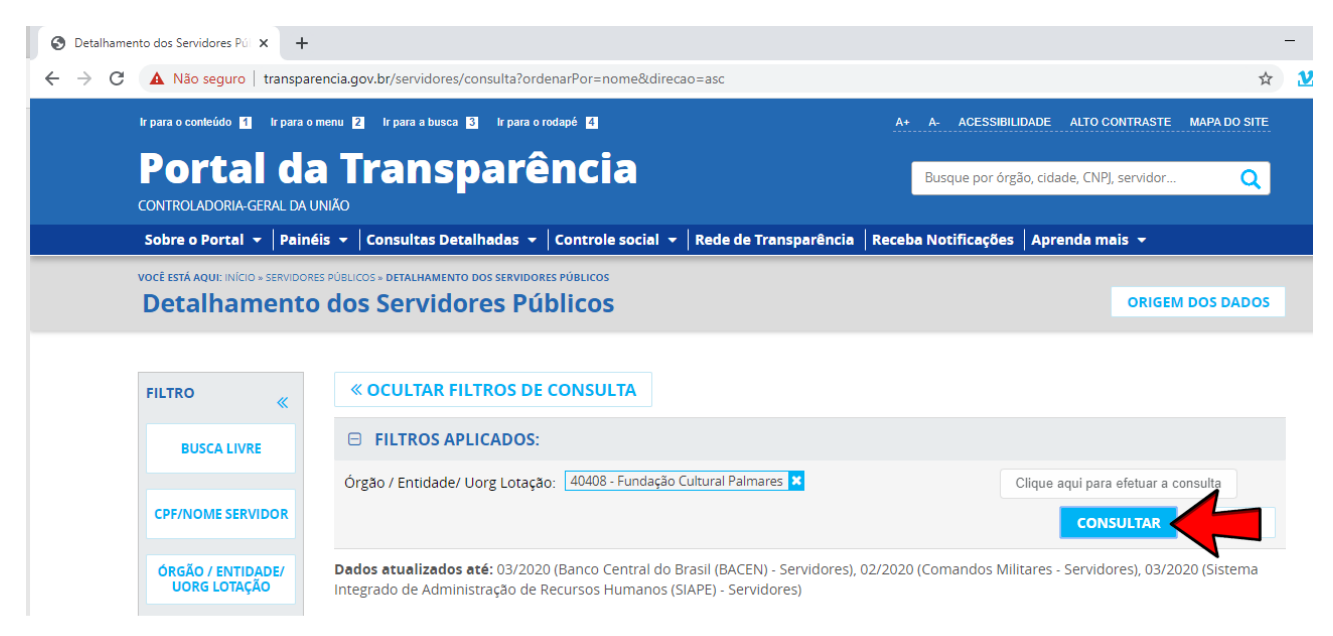

## **5.** Os dados serão apresentados conforme abaixo:

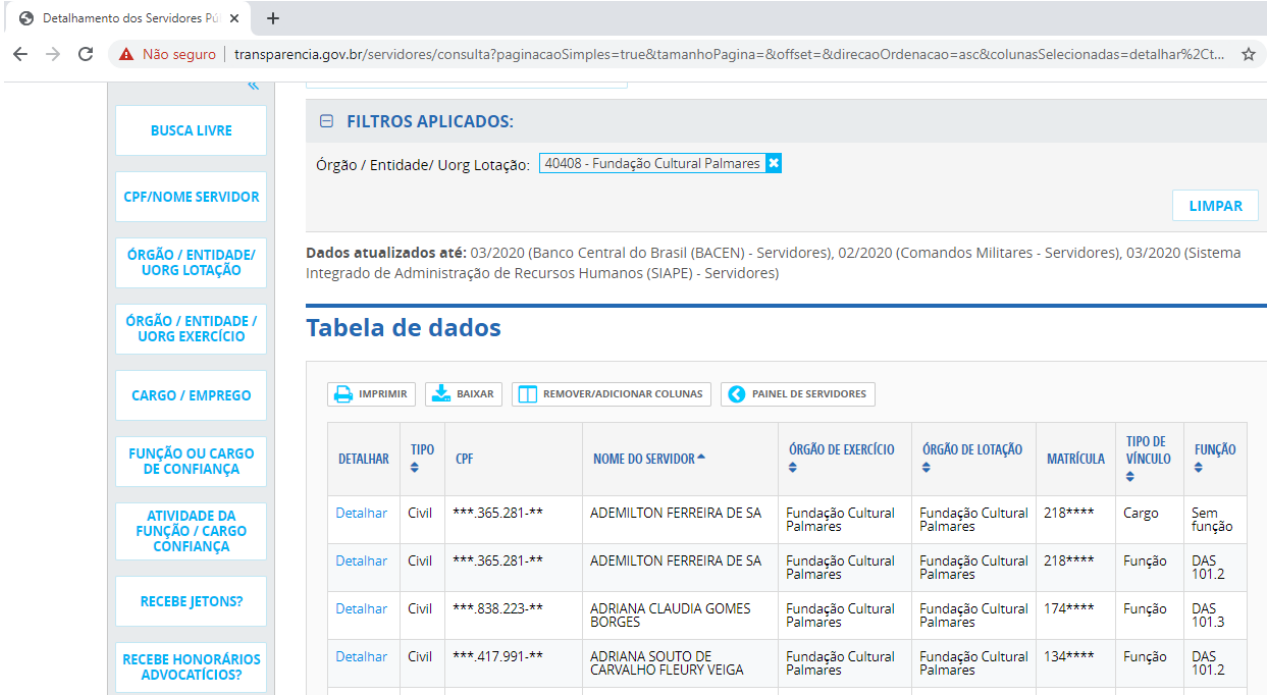